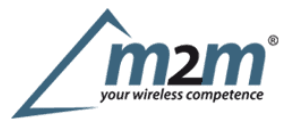

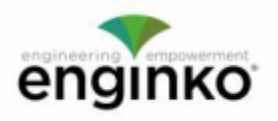

#### **Table of Contents**

- MCF-LW13IO Operating Manual
- · 1. Description
- 2. Overview
	- o 2.1 Technical data
	- o 2.2 Installation
	- o 2.3 Power supply
	- o 2.4 Configuration
	- o 2.5 System leds
	- o 2.6 Firmware update
- $.31/O$ 
	- $\circ$  3.1 Input
	- o 3.2 Output
- o 3.3 Wiring examples
- + 4 LoRaWAN® network
	- o 4.1 Activation
	- o 4.2 Other settings
- 5 Passwords
- 6 Configuration file
	- o 6.1 Multi devices configuration
- 7 LoRaWEB Tool
- 8 Payload
- $\bullet$  9 Ordering code
- 10 Declaration of conformity
- 11 FCC compliance for MCF-LW13IO-US
- 12 Contacts

# **MCF-LW13IO Operating Manual**

#### **Important safety information**

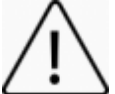

Read this manual before attempting to install the device! Failure to observe recommendations included in this manual may be dangerous or cause a f**ety information**<br>Read this manual before attempting to install the device! Failure to observe recommendations included in this manual may be dangerous or cause<br>violation of the law. The manufacturer will not be held resp operating manual.

Do not dismantle or modify in any way.

- Avoidmechanical stress
- Do not use any detergent or alcohol to clean the device.
- Do not mount in horizontal position.

#### **Disposal information for users**

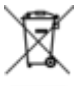

Pursuant to and in accordance with Article 14 of the Directive 2012/19/EU of the European Parliament on waste electrical and electronic **equipment(WEEE).**

Thebarred symbol of the rubbish bin shown on the equipment indicates that, at the end of its useful life, the product must be collected separately from other waste.

# **1. Description**

TheMCF-LW13IO isaLoRaWAN® actuator that allows to switch ON and OFF a230Vac~, 8A load. It also reads the status of a230Vac~ input. This device can transmit the status of its input and control the output through the LoRaWAN® network. It can be used for industrial process control and home automation, water treatment, agriculture irrigation and similar applications. Input can be used as pulse counter.

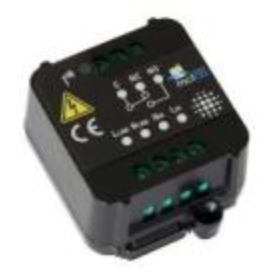

# **2. Overview**

#### **2.1Technical data**

m2m Germany GmbH | Am Kappengraben 18-20 | 61273 Wehrheim | 06081 5873860 CPU Cortex M0+

- EEProm 32KB EEProm 32KB<br>Flash 64KB<br>Real time clock
- ٠
- Real time clock
- ٠ EncryptionAES 128 bit
- ClassCLoRaWAN® stack EU868, AS923, AU915, US915
- ٠ EU868 version CE certified according to 2014/53/EU – Radio Equipment Directive (RED) US915 version FCC compliant
- ٠
- Transmission band (EU version): 868MHz ٠ Transmission Power (EU version): 14dBmmax
- $\bullet$ - Power supply  $110\div 230$ Vac~  $50/60$  Hz
- Power consumption 1W
- 1 opto-isolated input, 230Vac
- 1 relay output with COM, NO, NC contacts, 8A@230Vac~  $\bullet$
- NFCfor node setup ad FW upgrade
- Storage temperature range -20°C ÷+80°C ٠
- Working temperature range -10°C ÷+70°C  $\bullet$
- Dimension:  $58x44x25mm$

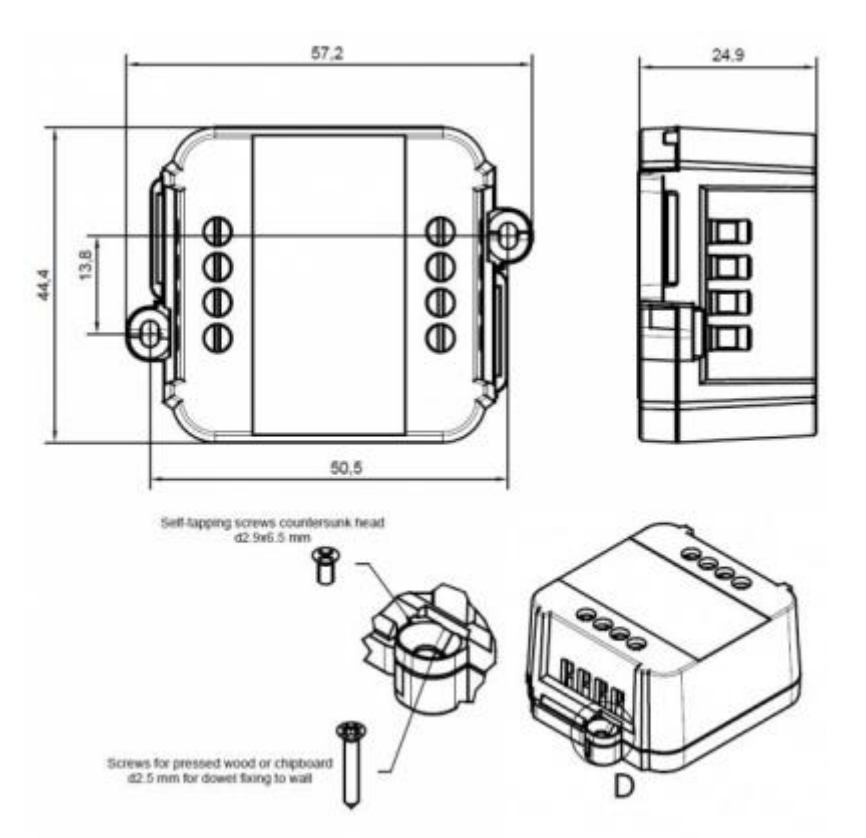

#### **2.2 Installation**

The installation has to be done by aqualified electrician.

The device is intended as subassembly (component).

It isresponsibility of the assembler of equipment incorporating to ensure that the overall equipment issafe.

TheMCF-LW13IO must be mounted in vertical position.

Please refer to following connections:

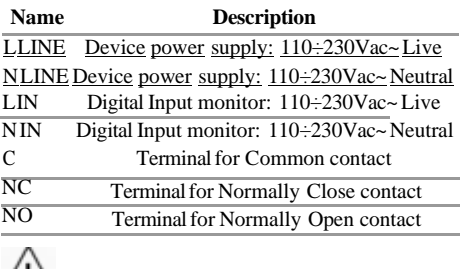

**Caution: NIN and NLINE are internally connected.**

The device must be placed where the LoRaWAN® signal coverage is good ( $SF = 7$  optimal,  $SF = 12$  weak).

#### **2.3 Power supply**

Connect the power supply to pins L LINE and N LINE. Valid range is  $100$ Vac~ to  $240$ Vac~  $50/60$ Hz.

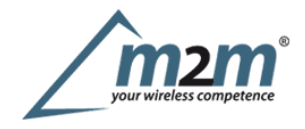

### **2.4 Configuration**

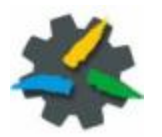

# 110/230Vac

To deploy the sensor, download the latest**LoRa Tool**Android App to setup LoRaWAN® credentials and other preferences :

Move the NFC antenna of the mobile (the exact position varies depending on the model of the smartphone) to the sensor antenna, in the area shown in the figure:

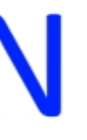

#### **STATUS LED**

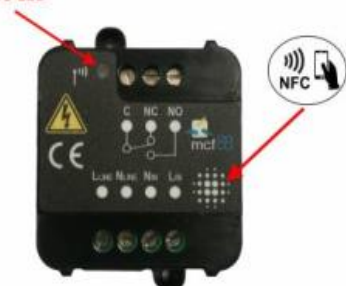

To use the NFC interface, the device must be powered through terminals L LINE and N LINE. The power status isvisible on the red/green led. Alwaysvalidate your settings by reading the NFC data after the sensor has restarted.

**Configuration can be done only via NFC. No USB port available.**

#### **2.5 System leds**

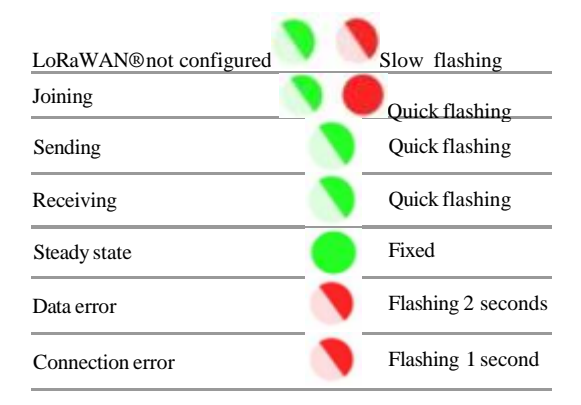

#### **2.6Firmware update**

Download the latest firmwares available on the smartphone with LoRaTool app:

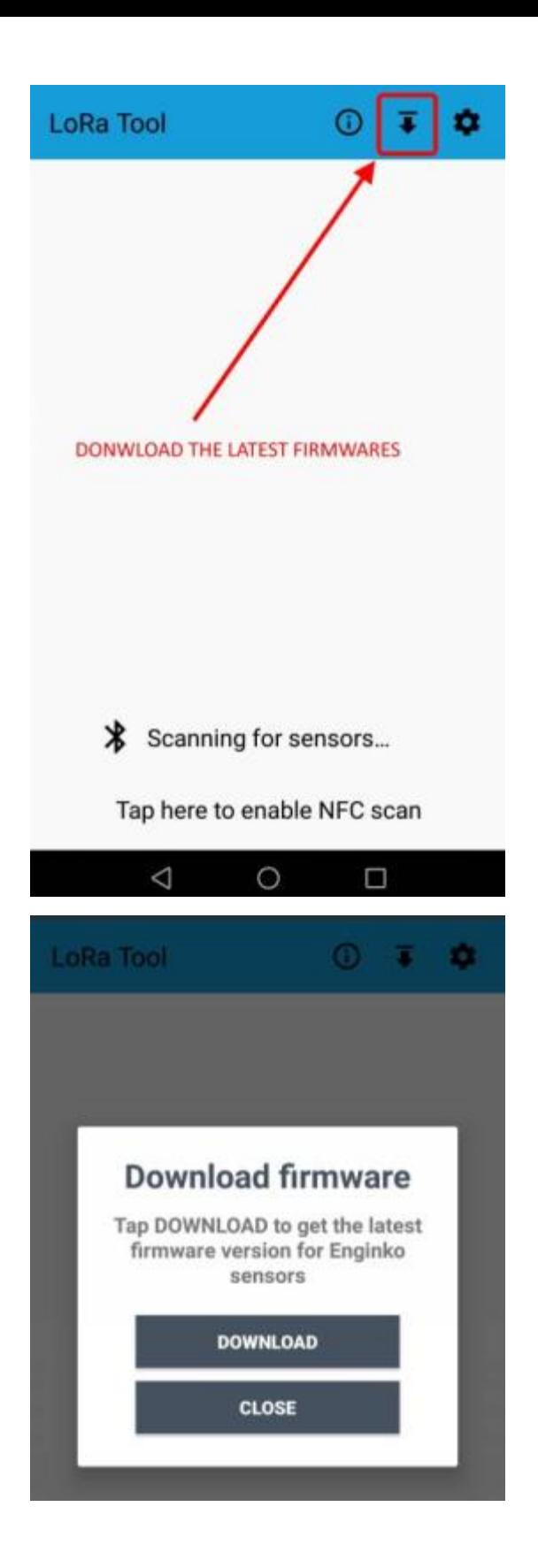

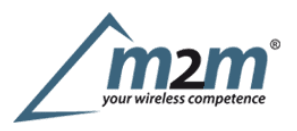

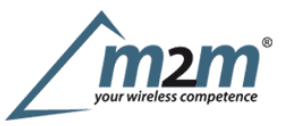

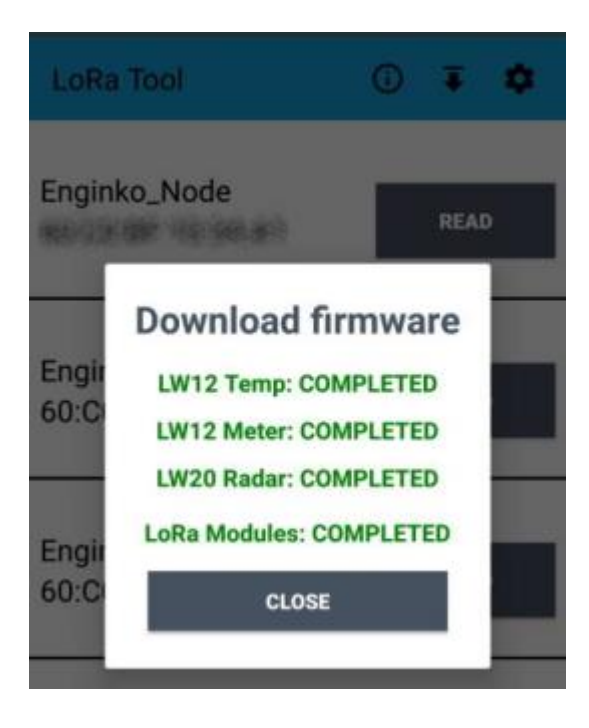

Updatethe sensor with LoRaTool:

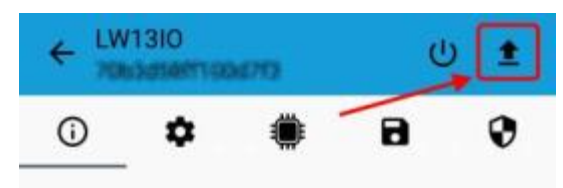

During the update, do not move the smartphone untill the end message.

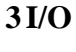

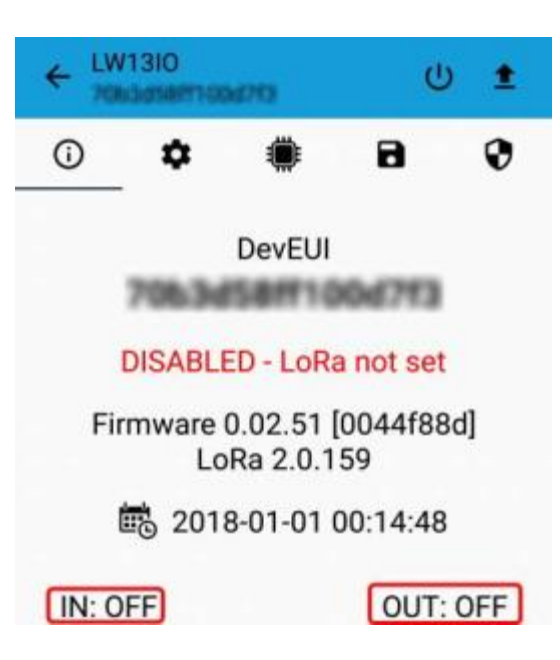

As default, the device sends amessage every time an input or an output changes.

Adownlink with new output status forces the device to send back an unplink with the new status. If the output status isthe same of current one, the sensor will not sendback any message.

Downlink examples (hex):

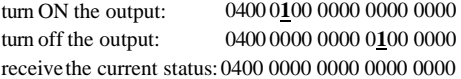

Ispossible to set aperiod (in minutes) to receive arecurrent periodic message with the I/O status.

# **3.1 Input**

Offvoltage 0÷2Vac 50/60Hz

OnVoltage >8Vac 50/60Hz

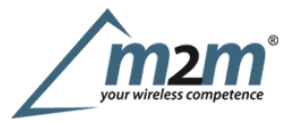

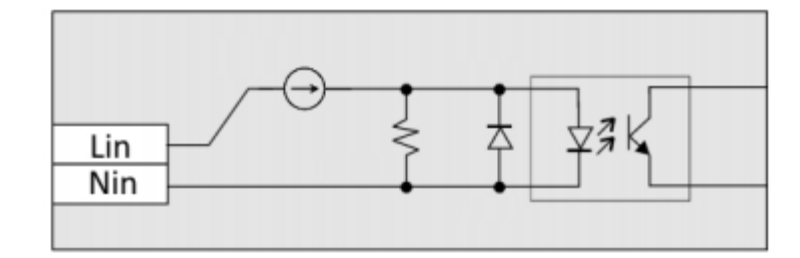

#### **Caution: NIN and NLINE are internally connected.**

Input can be used as pulse counters (see settings chapter).

#### **3.2 Output**

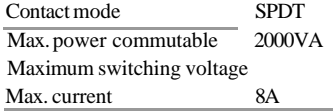

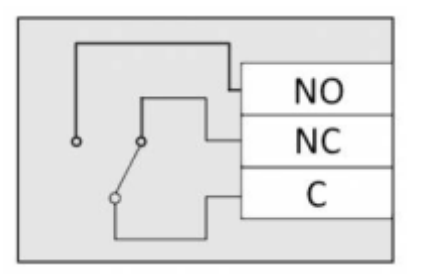

The output has pulse capability (minimum pulse duration is 100ms, maximum around 100 minutes), so, instead to send two different commands (one to turn on and one to turn off the ouput), ispossible to send aduration command.

As application example, to safely turn on an output, send aON-pulse command for adefined time (for example, for the maximum allowed interval), and before the expiring time, another ON-pulse command (making akind of watchdog) if the output still needs to be ON, or asimply OFF command if you want to turn itoff.

#### **3.2.1Time schedule**

It ispossible to program the device with aweekly calendar, based on day of the week and time, to turn ON and OFF the output at adefined time:

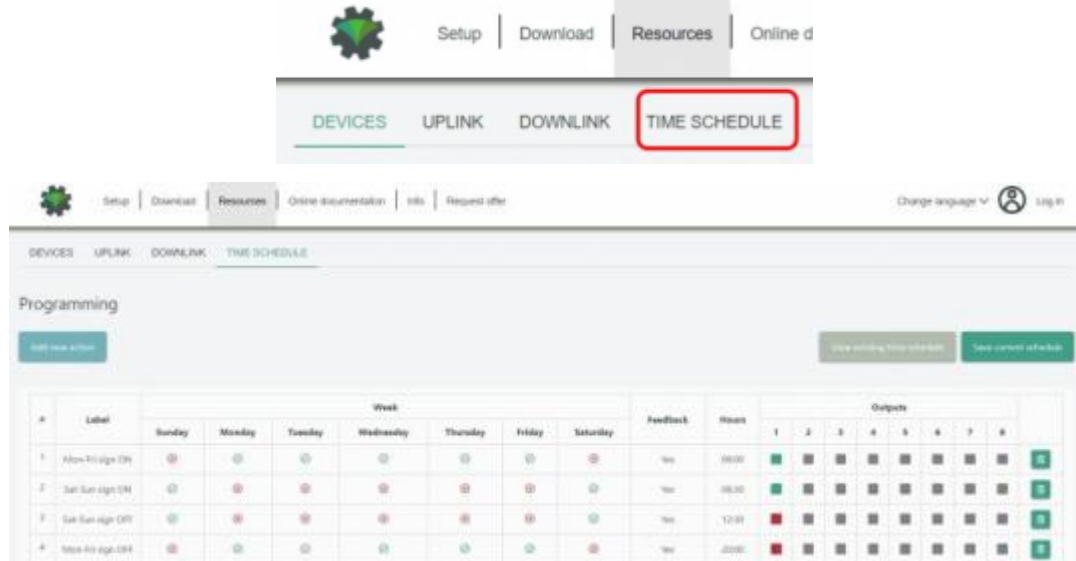

and generate and XLS file that can be downloaded by downlinks:

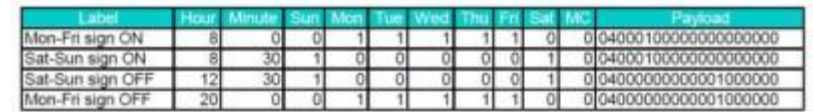

**3.3Wiring examples** Load connected to the same supply of the sensor, connected to the relay output (normally open contact):

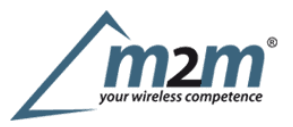

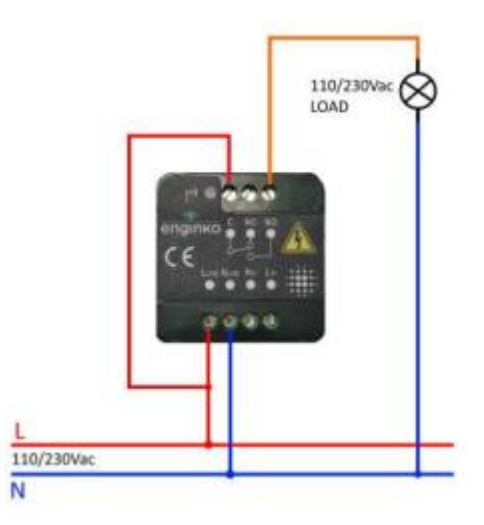

Load connected to an auxiliary power supply (AC or DC), connected to the relay output (normally open contact), and aswitch connected the digital input :

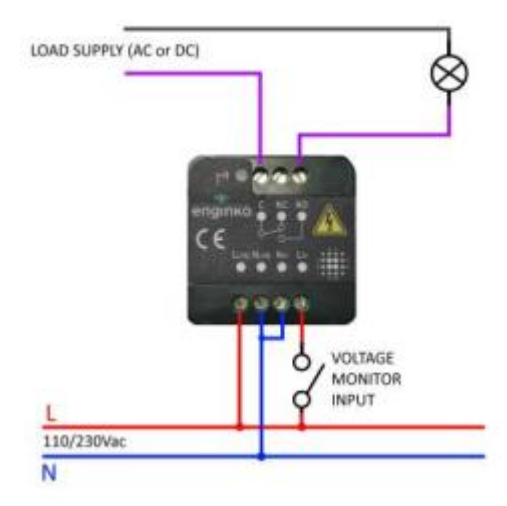

# **4LoRaWAN® network**

The sensor is compliant with LoRaWAN® **specification 1.0.2**, **regional 1.0.2b**.

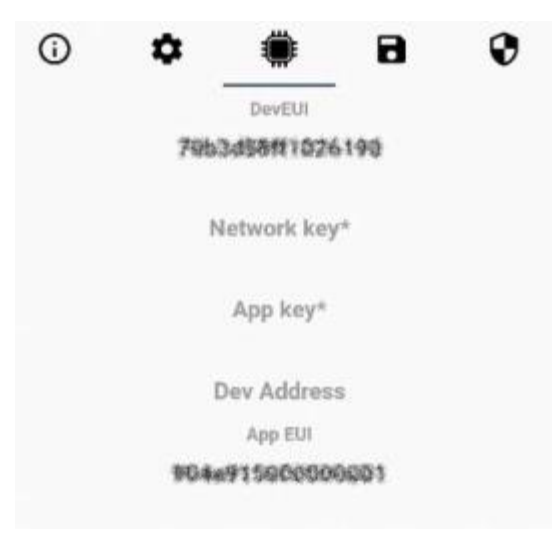

#### **4.1Activation**

The device supports the following activations on aLoRaWAN® network:

- 1.**NONE**: sensor not activated
- 2.**OTAA**: the JoinEUI and the AppKey not setted, must be written to the device;
- 3.**OTAAMCF88**: Over the air activation, fixed keys: JoinEUI = 904e915000000003, AppKey on request;
- 4.**OTAAENGINKO**: Over the air activation, fixed keys: JoinEUI = 904e915000000003, AppKey on request;
- 5.**ABP**: requires writing to the device of NwkSkey, AppSkey, DevAddr.

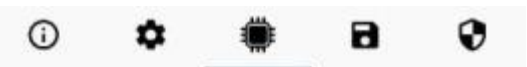

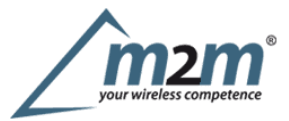

# **LoRaWAN activation [OTAA MCF88]**

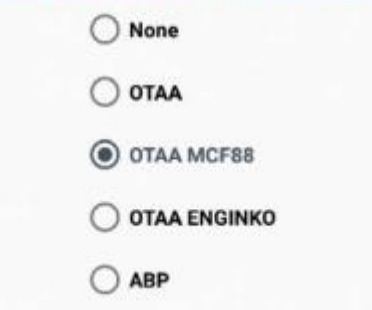

The device exits factory activated with **NONE** mode. On request devices can be shipped aleady activated. Note:in **OTAA**AppKey iswrite only, in reading the field will always be empty, even if set.

#### **4.2 Other settings**

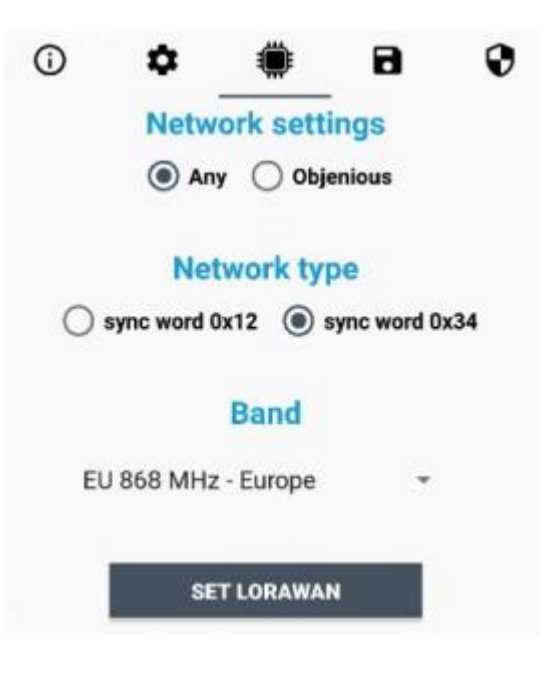

**Networksettings**: pleasekeep "Any" settings. Change itonly if Objenious network isused (default\_ any).

#### **Networktype**:

LoRa syncword can be setted as "private"(0x12) instead "public" (0x34), butthe NS must be setted accordingly(default: public). **Band**:

select the right LoRaWAN ®band settings accodingly to country requirements.

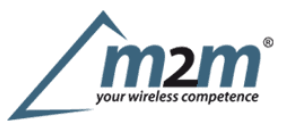

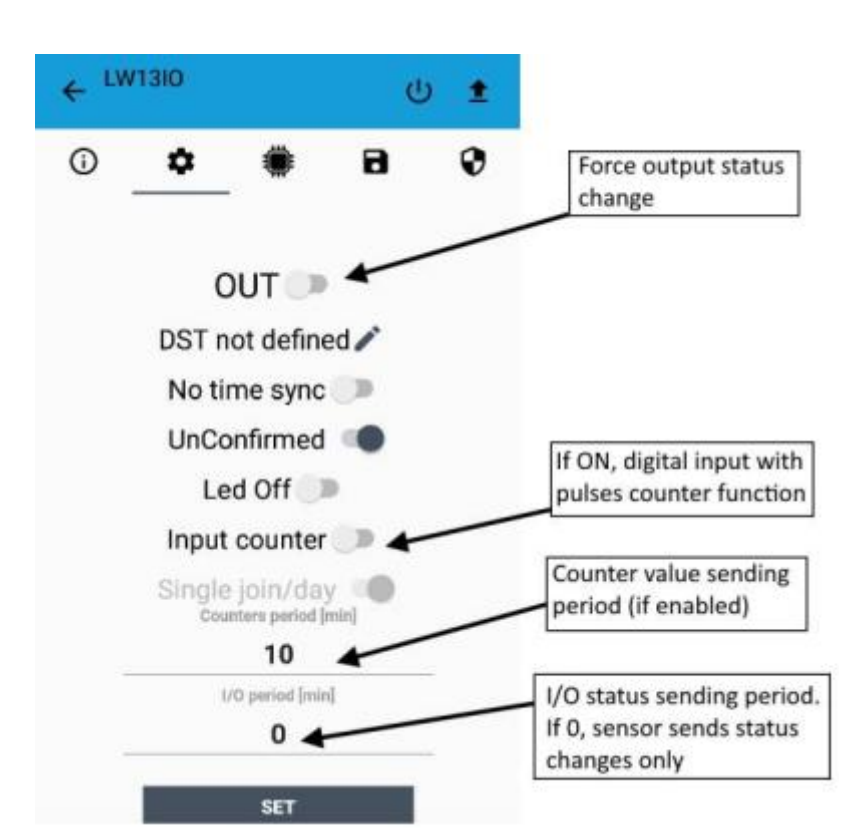

#### **OUT**:

setto force achange of the output (default: off).

#### **DST**:

setto change DST (default: none).

#### **No time sync**:

setto disable time synchronization request (default: enabled).

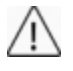

Normally sensor asks for atime sync at every power on (uplink starting with 01) or, if enabled, once aweek.

Please check chapter 2.1 DATA FRAME FORMAT

#### **UnConfirmed**:

set for unconfirmed uplinks (default: confirmed uplink).

#### **LedOff**:

setto disable the system leds (default: enabled).

#### **Input counter**:

setto enable the pulses counter funcion (default: disabled).

#### **Singlejoin/day**:

set for to allow only one join per day (default: multiple join allowed).

#### **Counters period [min]**:

ifcounter enabled, this isthe interval (in minutes) between one measure and the next one. The sensor sends one measures for every transmission. Value can be between 1 and 255 minutes (default: 0minutes). Period interval can be set with App or with downlink command.

#### **I/Operiod [min]**:

if different from 0, this is the interval (in minutes) between one I/O messages status and the next one. Value can be between 1 and 255 minutes (default: Ominutes disabled). Period interval can be set with App or with downlink command.

### **5 Passwords**

The device can be protected by passwords, to avoid unauthorized persons to read data or modify parameters.

As default passwords are equal to 0.

Allowedvalues range from 0to 999999999 (only numbers).

To change the passwords, set the new values with the LoRa ToolApp:

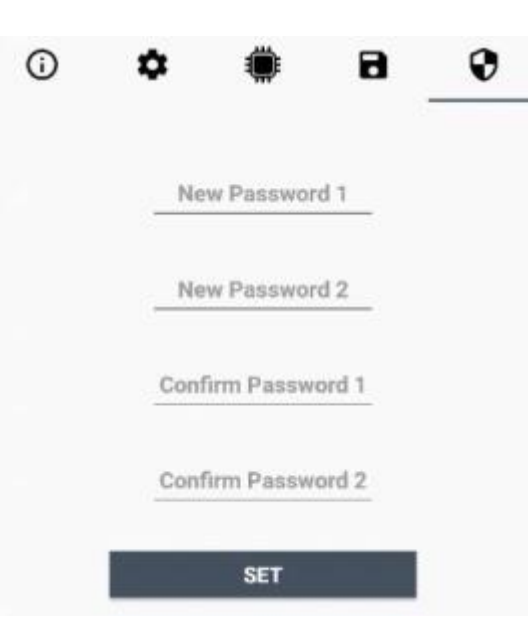

Once the passwords are setted, to gain access from LoRa Tool to the sensor, open the App:

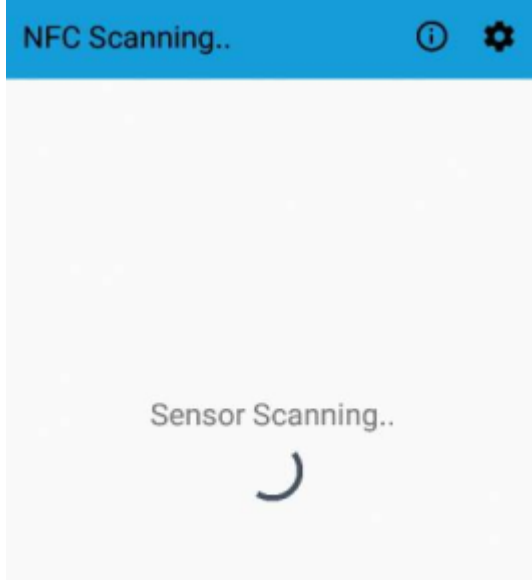

and set the right values before reading from the device:

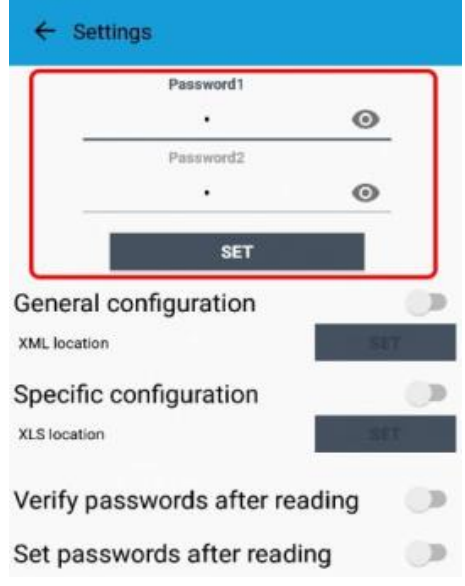

To bring back the sensor to factory default an reset the password, a reset code must be requested to enginko (please provide the DevEUI of the sensor when you ask for that code).

# **6 Configuration file**

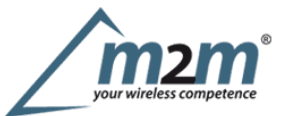

WIth LoRa Tool App is possible to configure the device using an XML file, instead to manually adjust the parameters (for details about the file format please ask to enginko).This isvery useful especially in case of multiple devices configuration.

With "Save" button an XML file with the actual configuration of the sensor will be generated. This isuseful to store or clone the configuration, or to send itto enginko's support if needed.

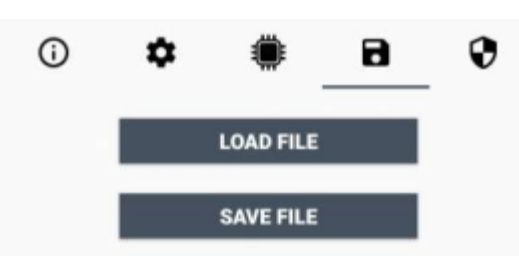

#### **6.1Multi devices configuration**

WIth LoRa ToolApp ispossible to configure many devices in an easy way.

Formulti-configuration isneeded at least one XML file with the parameters to set.

Settings on this file will be applied to all the sensors.

With an additional XLS file ispossible to load different LoRa configuration parameters (Activation Type,AppKey, AppEUI, NetKey, DevAddress, Band, Private option) for each sensor, based on DevEUI.

Whenthe sensor is approached, if one parameter isdifferent from files, the APP will ask you if you want to overwrite.

XLS isprevailing on the XML, so if both files are enabled, if the DevEUI of the device matches one of the DevEUIs in the XLS file, LoRa parameters will be setted fromthis one.

These configuration can be done in the in the Settings:

- Enable or disable the use of the general configuration by file;
- Enable or disable the use of the specific configuration by file;
- Verifythe passwords;
- Writing the passwords.

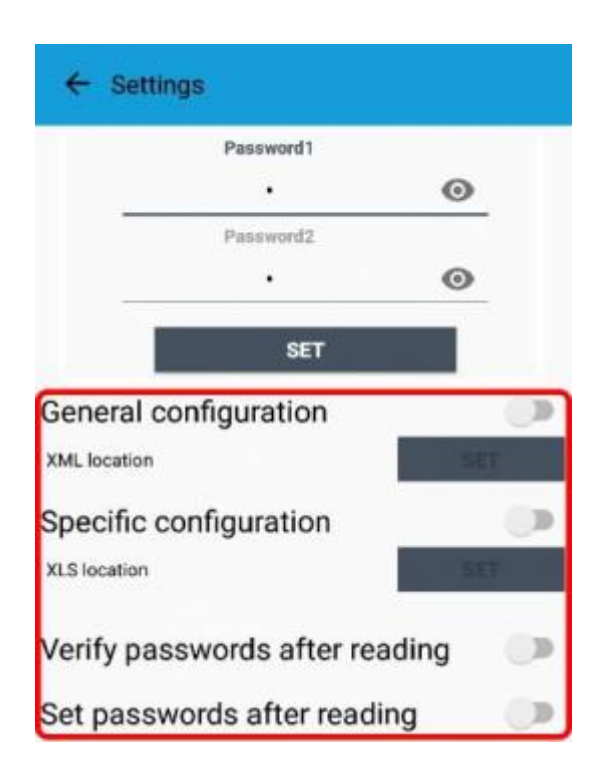

For details on files format please ask to enginko.

# **7 LoRaWEB Tool**

enginko provides, upon free registration, **LoRaWEB** online tool, where for each sensor itispossible to find documentation, javascript examples for parsing, downlink generator and uplink decoder:

LoRaWEB Tool(iot.mcf88.cloud/LoRaWeb)

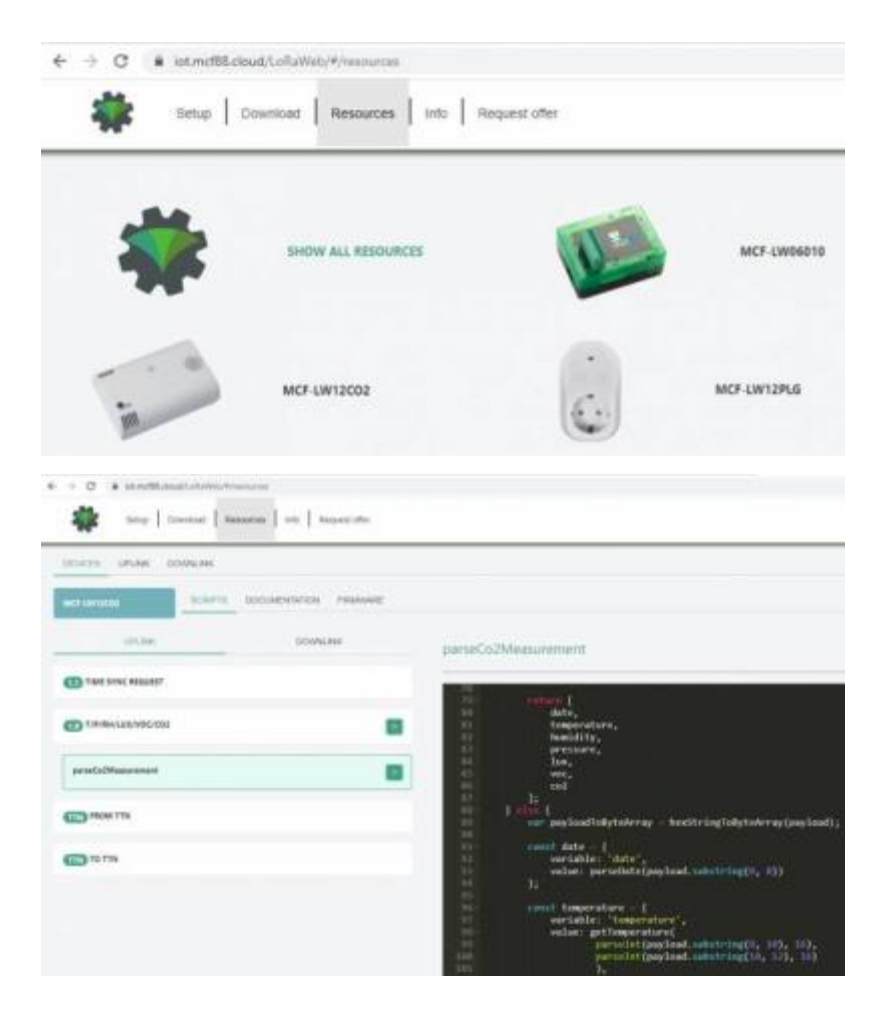

# **8 Payload**

Forpayload descriptions, uplinks and downlinks format and available commands please refer to this document:

### DATA FRAME FORMAT

## **9 Ordering code**

#### **Code Description**

enginko LoRaWAN®wireless actuator EU863-870 MCF-LW13IO MCF-LW13IO-AS enginko LoRaWAN® wireless actuator AS920-925 MCF-LW13IO-US enginko LoRaWAN® wireless actuator US902-928 MCF-LW13IO-AUenginko LoRaWAN®wireless actuator AU915-928

# **10 Declaration of conformity**

Hereby, enginko Srl declares that MCF-LW13IO complies with the essential requirements and other relevant provisions of Directive 2014/53/EU.

# **11 FCC compliance for MCF-LW13IO-US**

This device complies with part <sup>15</sup> of the FCC Rules. Operation issubject to the following two conditions: (1) This device may not cause harmful interference, and (2)this device must accept any interference received, including interference that may cause undesired operation.

This equipment has been tested and found to comply with the limits for aClass <sup>B</sup> digital device, pursuant to part <sup>15</sup> of the FCC Rules. These limits are designed to providereasonable protection against harmful interference in aresidential installation. This equipment generates, uses and can radiate radio frequency energy and, if provide reasonable protection against harmful interference in a residential installation. This equipment generates, uses and can radiate radio frequency energy and, if<br>not installed and used in accordance with the instruct equipment off and on, the user is encouraged to try to correct the interference by one or more of the following measures:

- Reorient or relocate the receiving antenna.
- Increasethe separation between the equipment and receiver.
- Connect the equipment into an outlet on acircuit different from that to which the receiver is connected.
- Consult the dealer or an experienced radio/TV technician for help.

Any changes or modifications not expressly approved by the party responsible for compliance could void the user's authority to operate this equipment.

#### **Contains FCC ID: 2AWAL409810**

# **12 Contacts**

#### **enginko Srl**

ViaRoma 3I-28060

Sozzago(NO)

T:+39 0321 15 93 088

E:info@enginko.com PEC:enginkosrl@legalmail.it W:enginko.com

rev. 1

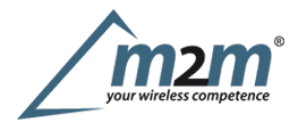